# UIF COVID-19 TERS BENEFITS HOW TO APPLY

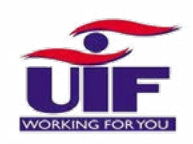

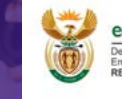

employment & labour ment:<br>yment and Labour<br>BLIC OF SOLITH AFRICA

### What is it?

A special UIF benefit to pay employees that are not being paid or are being paid less as a result of COVID-19

### Who is it for?

Companies registered with the UIF who have been affected by COVID-19 and employers of domestic workers.

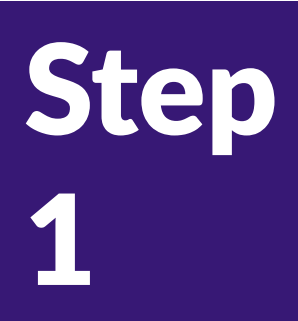

# **Send a blank email to** [covid19ters@labour.gov.za](mailto:covid19ters@labour.gov.za) **You will receive:**

- 1. A Step by Step Guide on how to apply online
- 2. An Excel spreadsheet that you can complete & save as a CSV file for bulk uploads

# WHAT INFO IS BEING ASKED FOR ON THE EXCEL FORM

#### UIF Reference number

Each company has 1 UIF number for all employees (it is 9 characters 1234567/9) which you can get by clicking "Get Your UIF Reference Number" button on the home page https://uifecc.labour. gov.za/covid19/

#### "Shutdown from" and "Shutdown to" dates ?

This is the date that your staff stopped working (27th March) till the 30th April. May 2020 applications will open shortly so check website for more info.

#### PAYE Number

This is a 10 digit number starting with U or a 7

#### Renumeration received monthly

This is the gross salary (the total you pay before tax) per employee

#### Employment end date

Put a zero (0) because the employee is not being terminated

#### Sector Minimum wage per month

You can use the National Minimum Wage

#### Renumeration received during lockdown period

The amount of money you're paying employees during lockdown

#### Account details

You can put your employees bank details or yours if you pay them in cash

Manual uploads are more likely to be accepted

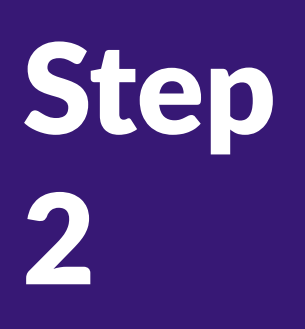

#### Get your UIF reference number from

<https://uifecc.labour.gov.za/covid19/covid19Regsitration>

and then log in to complete the following info:

- 1. Complete all company info
- 2. Accept the Memorandum of Agreement Terms and Conditions\*
- 3. Accept the Letter of Agreement Terms and Conditions\*
- 4. Upload a bank confirmation letter in PDF format\*\*
- 5. Upload the CSV File OR you can skip the CSV file and upload the information manually one employee at a time

\*Accepting the Terms & Conditions means. you do not need to print, sign and send these in. \*\*You can download this online from your bank

# WHAT HAPPENS NEXT?

Check your profile regularly for updates on the status of your application. For more information check our Info Sheet - WHAT HAPPENS AFTER APPLICATION

## DOMESTIC WORKERS

#### Can I claim UIF/TERS benefits for my domestic worker?

You can claim for any employee that works for you for more than 24 hours a week, is registered with UIF and that you have been contributing on behalf of for at least 3 months.

#### Can I do the claim for my domestic worker?

Yes, apply on the [COVID-19 TERS site](https://uifecc.labour.gov.za/covid19/) you can find your UIF reference number on your profile under 'declarations manager'

# HOW TO CONVERT AN EXCEL SHEET INTO A CSV FILE

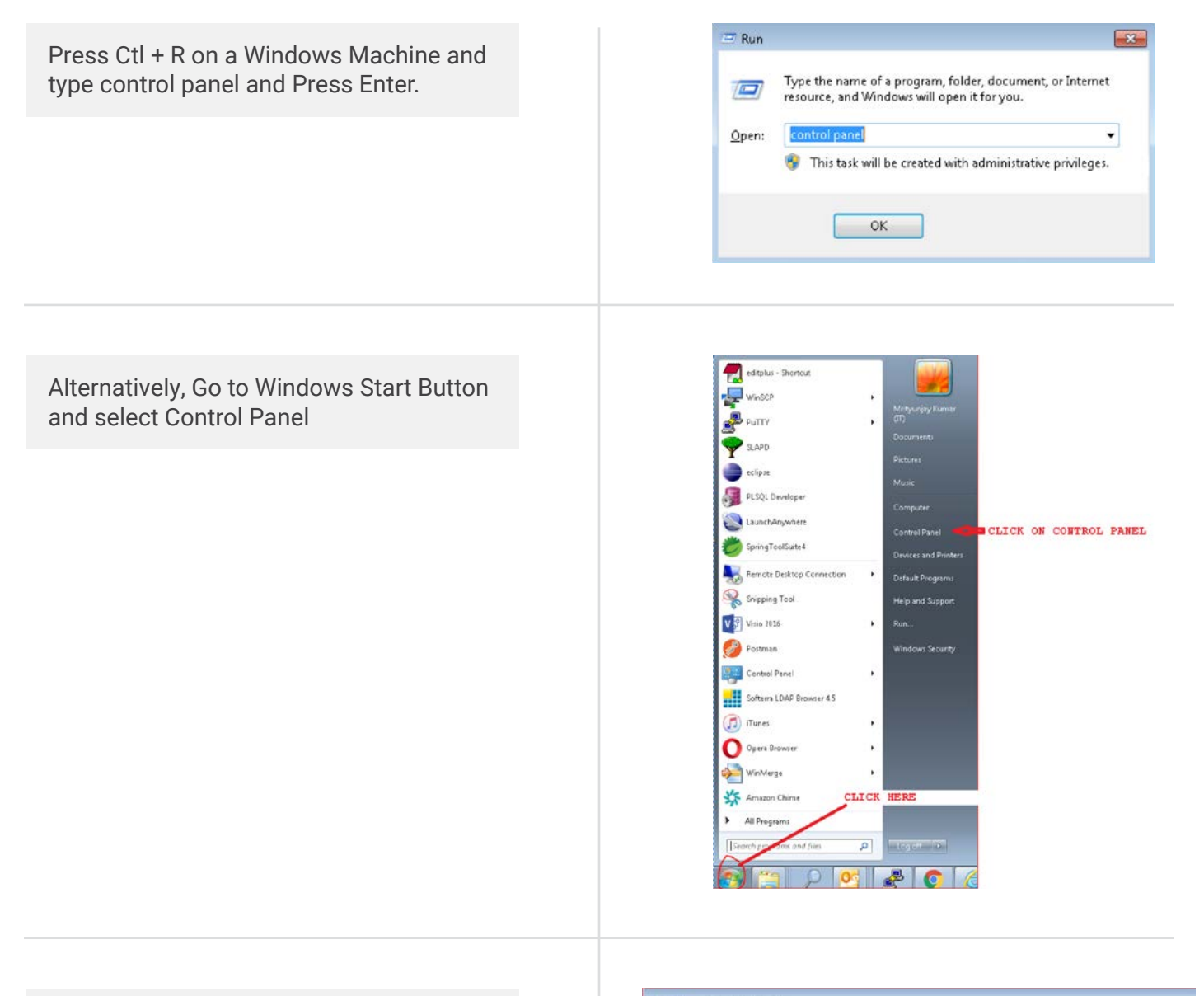

#### Select Region and Language

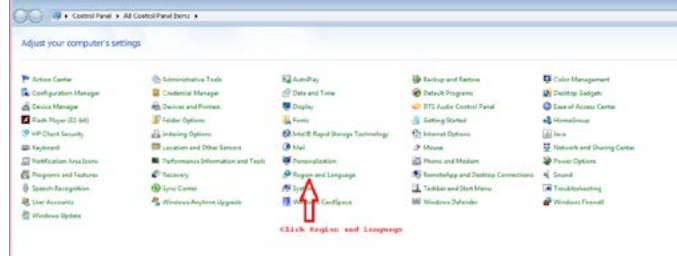

#### Click Additional setting

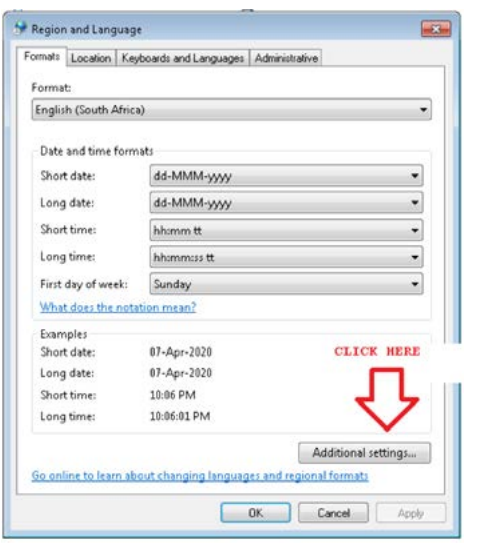

Change the Comma to pipe in Line separator field

Once comma is changed to Pipe, click Apply button and then OK button.

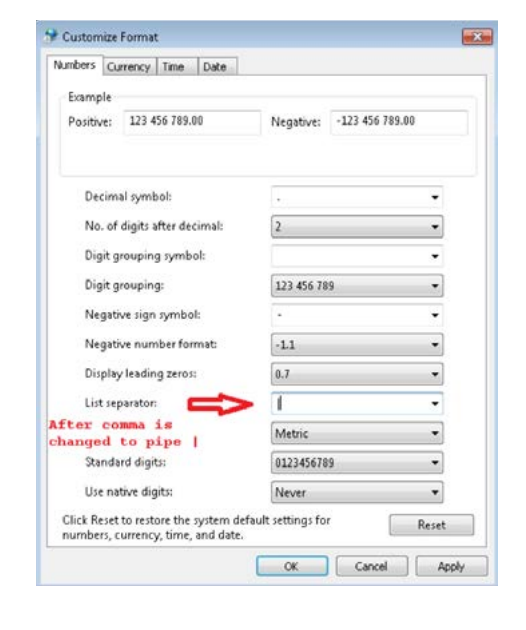

Open the Excel file which has all your employee information. All fields marked \* are mandatory fields. Complete all mandatory Fields to make sure your application is successfully loaded. If done incorrectly it will result in No Payment.

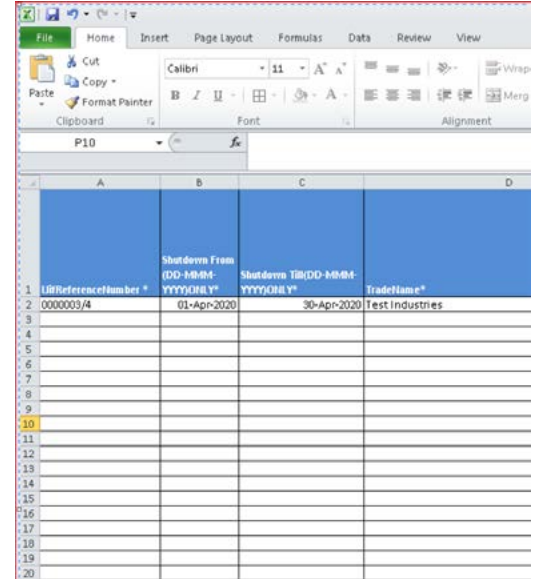

Go to File (Top Left in the File) and Click Save As

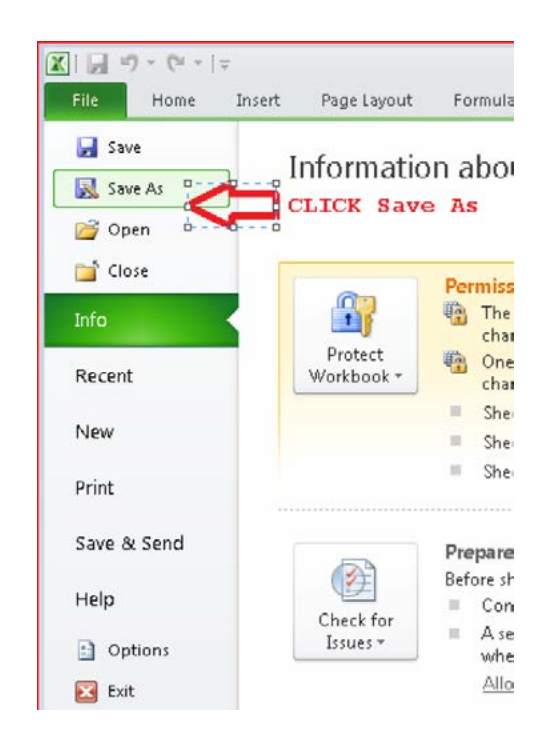

Select the 'Save as type' option dropdown and select CSV(Comma delimited). Also change the file name to be as follows:

- a. UIFreferenceNumber\_DDMMMYYYY\_ uniqueno.
- If your UIF reference number is 1234567/8 - then put 12345678
- If the date is 6th April 2020 then put 06APRIL2020
- If this is the first file you are sending then use 1
- Put under scores \_ between the 3 pieces of information

File name: 00000034\_06APR2020\_1 Save as type: CSV (Comma delimited)

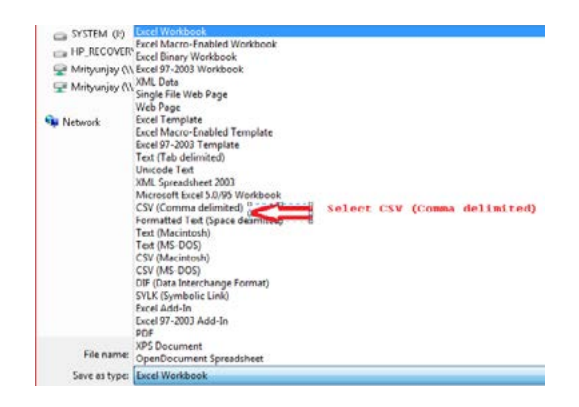

When you click Save, you will be prompted with a warning message saying "The selected file type does not support workbook that contain multiple sheets" Click OK button(marked with an Arrow)

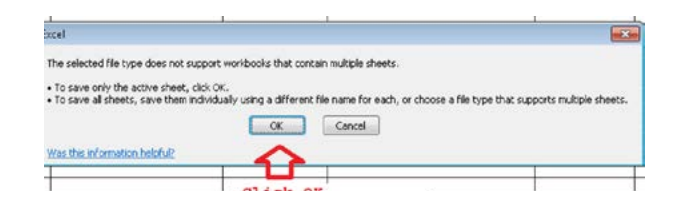

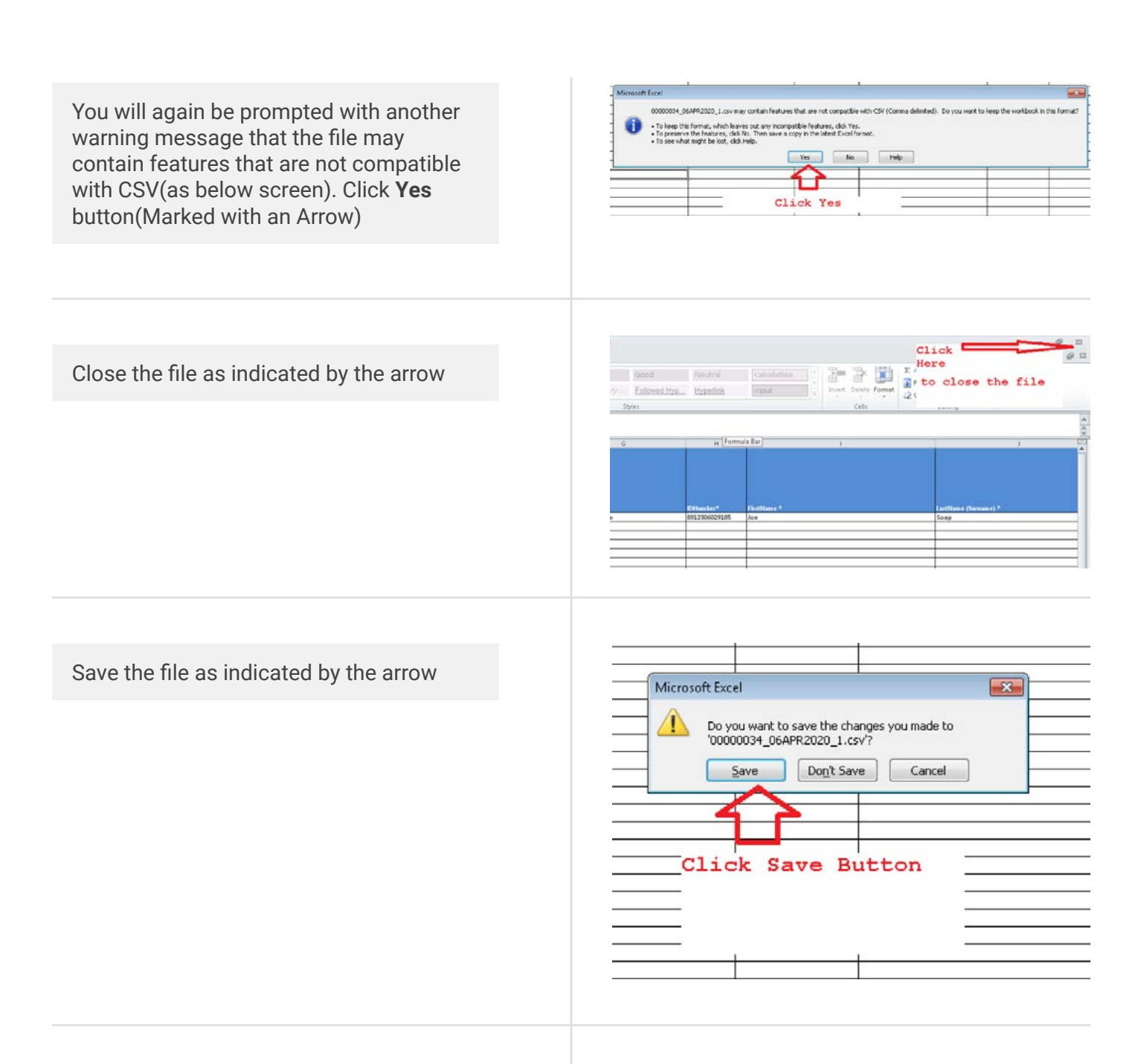

The file will be saved in CSV format in the same location where the Excel file is located.

Right click on the file and select 'Open with' and select Notepad.

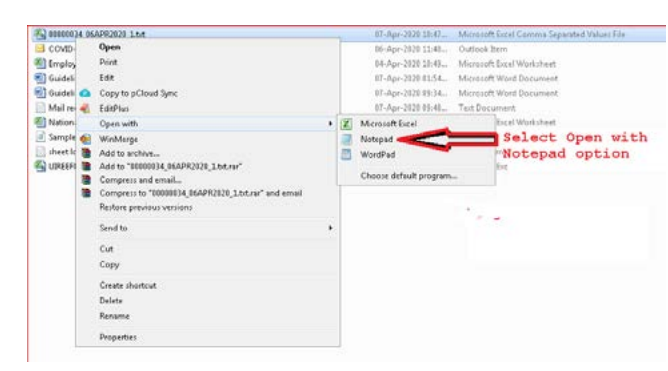

4

The file will look like the one below with Pipe (|)delimiters.

Remove the Header that represents column name. Here the first line that starts with Uifreferencenumber must be removed.

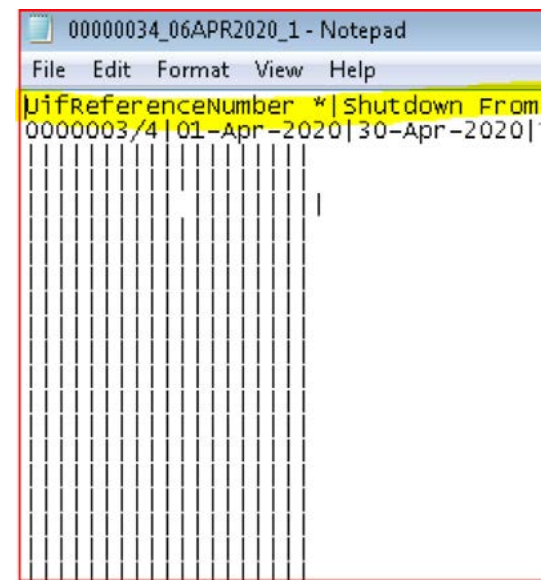

Add a header on the first line. The header should be: **"H|Date 06Apr2020"** Add a Footer at the bottom of all the of the file **"F|Number of employees listed"**  of records in the file

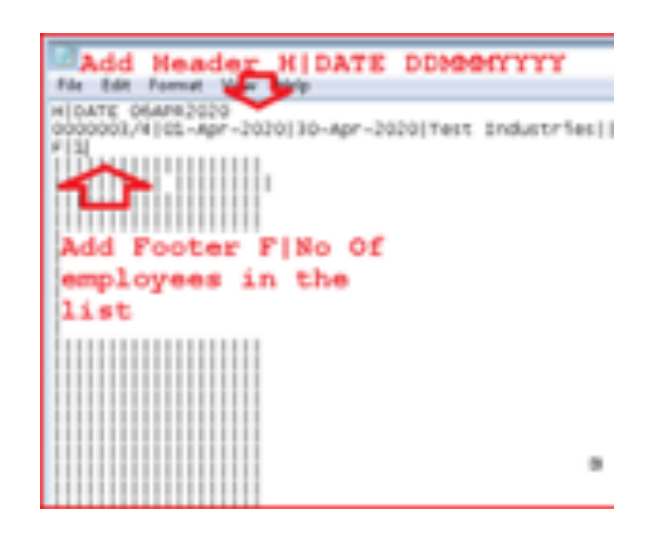

Save the file using the Save option. The CSV file is ready for submission to the UIF.